# 分布式数据库中间件

# 快速入门

文档版本 15 发布日期 2024-03-30

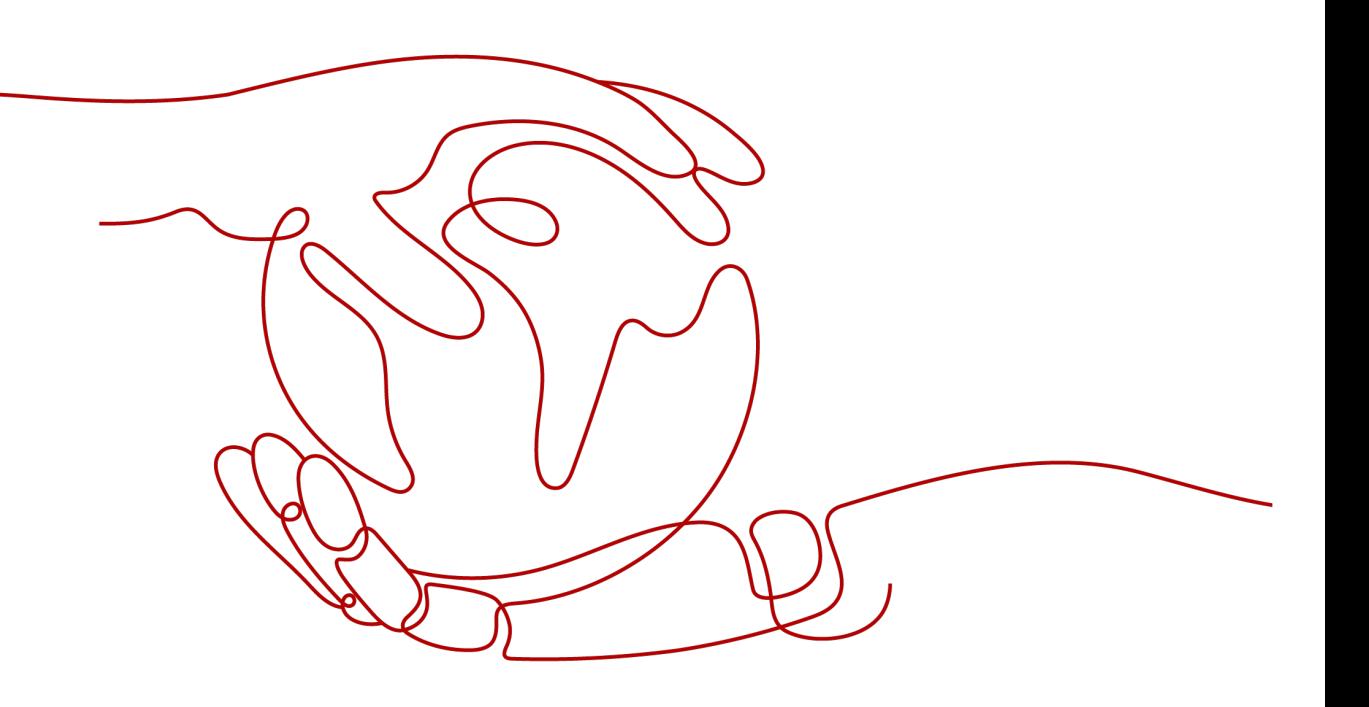

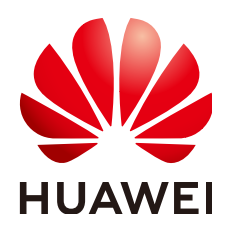

# 版权所有 **©** 华为技术有限公司 **2024**。 保留一切权利。

非经本公司书面许可,任何单位和个人不得擅自摘抄、复制本文档内容的部分或全部,并不得以任何形式传 播。

### 商标声明

**、<br>HUAWE和其他华为商标均为华为技术有限公司的商标。** 本文档提及的其他所有商标或注册商标,由各自的所有人拥有。

### 注意

您购买的产品、服务或特性等应受华为公司商业合同和条款的约束,本文档中描述的全部或部分产品、服务或 特性可能不在您的购买或使用范围之内。除非合同另有约定,华为公司对本文档内容不做任何明示或暗示的声 明或保证。

由于产品版本升级或其他原因,本文档内容会不定期进行更新。除非另有约定,本文档仅作为使用指导,本文 档中的所有陈述、信息和建议不构成任何明示或暗示的担保。

# 华为技术有限公司

地址: 深圳市龙岗区坂田华为总部办公楼 邮编:518129

网址: <https://e.huawei.com>

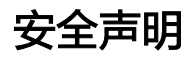

# 产品生命周期政策

华为公司对产品生命周期的规定以"产品生命周期终止政策"为准,该政策的详细内容请参见如下网址: <https://support.huawei.com/ecolumnsweb/zh/warranty-policy>

# 漏洞处理流程

华为公司对产品漏洞管理的规定以"漏洞处理流程"为准,该流程的详细内容请参见如下网址: <https://www.huawei.com/cn/psirt/vul-response-process> 如企业客户须获取漏洞信息,请参见如下网址: <https://securitybulletin.huawei.com/enterprise/cn/security-advisory>

# 华为初始证书权责说明

华为公司对随设备出厂的初始数字证书,发布了"华为设备初始数字证书权责说明",该说明的详细内容请参 见如下网址: <https://support.huawei.com/enterprise/zh/bulletins-service/ENEWS2000015766>

# 华为企业业务最终用户许可协议**(EULA)**

本最终用户许可协议是最终用户(个人、公司或其他任何实体)与华为公司就华为软件的使用所缔结的协议。 最终用户对华为软件的使用受本协议约束,该协议的详细内容请参见如下网址: <https://e.huawei.com/cn/about/eula>

# 产品资料生命周期策略

华为公司针对随产品版本发布的售后客户资料(产品资料),发布了"产品资料生命周期策略",该策略的详 细内容请参见如下网址: <https://support.huawei.com/enterprise/zh/bulletins-website/ENEWS2000017760>

目录

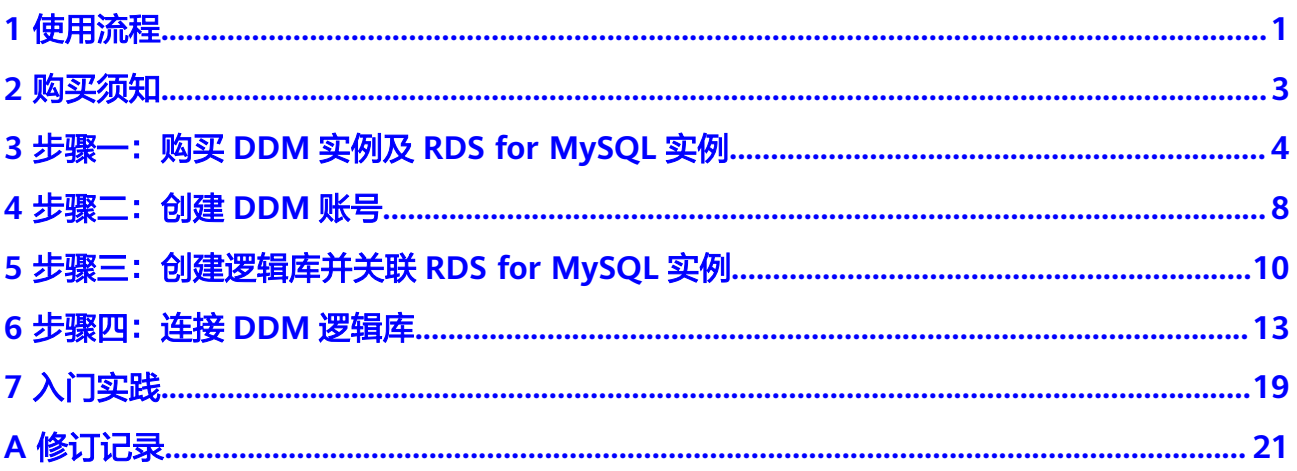

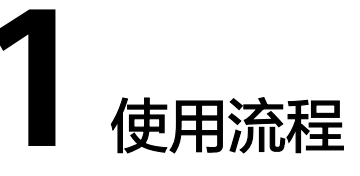

<span id="page-4-0"></span>本章以DDM实例如何关联数据节点(RDS for MySQL实例)为例介绍DDM的使用流 程。

# 使用流程

- [步骤一:购买数据库中间件实例及](#page-7-0)**RDS for MySQL**实例
- [步骤二:创建](#page-11-0)**DDM**账号
- [步骤三:创建逻辑库并关联](#page-13-0)**RDS for MySQL**实例
- [步骤四:连接](#page-16-0)**DDM**逻辑库

# 图 **1-1** DDM 使用流程

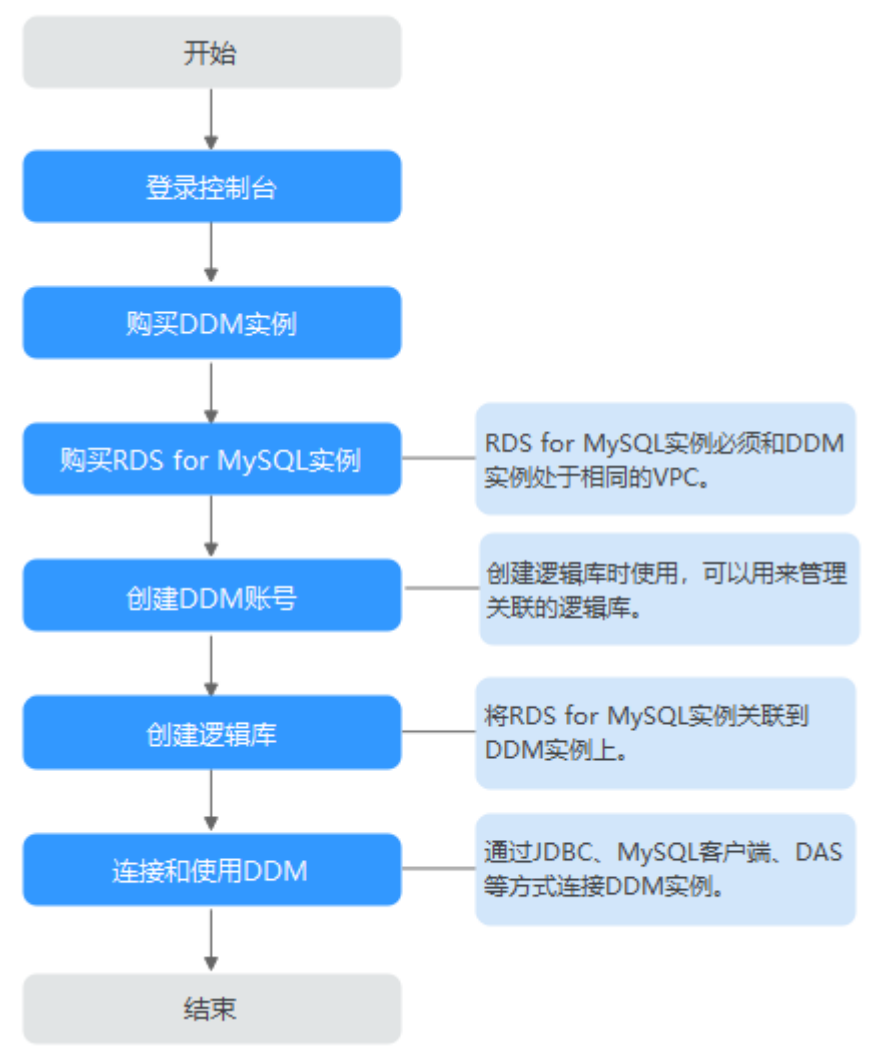

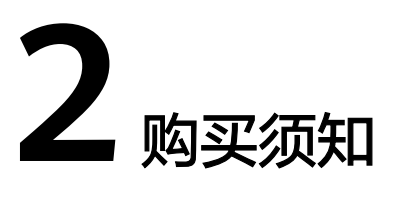

<span id="page-6-0"></span>在购买DDM实例之前,您需要先做一系列的准备操作,包括评估实例规格,确定VPC 及可用区,申请账号等。

注册华为账号后,如果需要对华为云上的资源进行精细管理,请使用IAM服务创建IAM 用户及用户组,并授权为IAM用户分配具体的操作权限。

如果您购买的DDM实例是按需付费,请确保账户余额有足够的保证金,更多内容请参 [见保证金。](https://support.huaweicloud.com/billing_faq/billing_faq_6200007.html)

# 评估实例规格

为了使所申请的DDM服务能更好地满足应用需求,您需要先评估应用所需的计算能力 和存储能力,结合业务类型及服务规模,选择合适的实例规格,主要包括:CPU、内 存。

# 确定虚拟私有云(**VPC**)

VPC为网络访问提供了逻辑隔离。您可以在创建VPC时,定义安全组、VPN、子网等网 络特性。通过VPC方便地管理、配置内部网络,进行安全、快捷的网络变更。

DDM实例必须与应用程序、RDS for MySQL实例处于相同的VPC,以保证网络连通。

建议DDM实例与应用程序、RDS for MySQL实例选择相同的安全组,三者网络访问不 受限制。如果选择了不同的安全组,请注意添加安全组访问规则,开通网络访问。

# 确定可用区

建议将应用程序和数据库服务(DDM、RDS)配置在相同可用区,减少网络时延。

# <span id="page-7-0"></span>**3** 步骤一:购买 **DDM** 实例及 **RDS for MySQL** 实例

本章节主要介绍如何在控制台上购买DDM实例和RDS for MySQL实例。

# 购买 **DDM** 实例

- 步骤**1** 在华为云控制台登录页,输入账号及密码,登录华为云控制台。
- 步骤2 单击管理左上角的 <sup>Q</sup>, 选择对应Region。
- 步骤**3** 在管理控制页面单击 ,选择"数据库 > 分布式数据库中间件 DDM ",进入DDM 管理控制台。
- 步骤**4** 在实例管理页面,单击页面右上方的"购买数据库中间件实例"。
- 步骤**5** 在购买实例页面,设置实例相关信息。

#### 表 **3-1** 参数说明

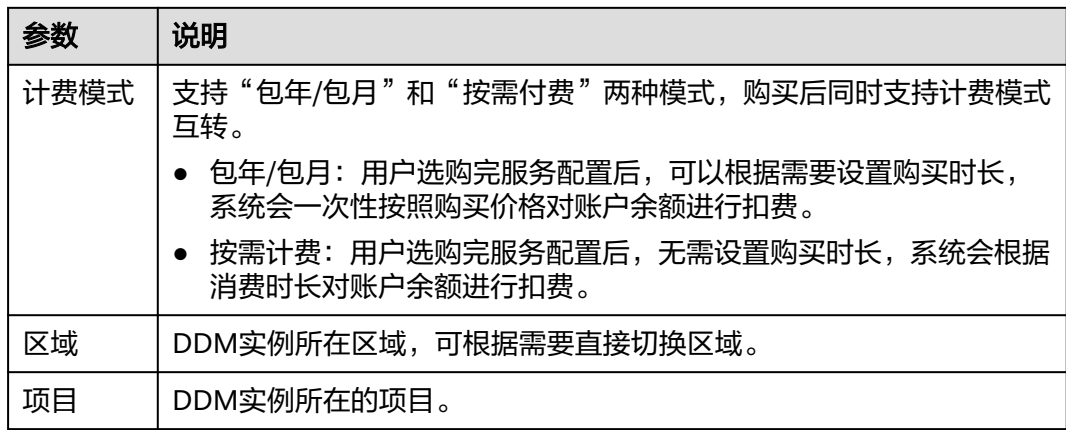

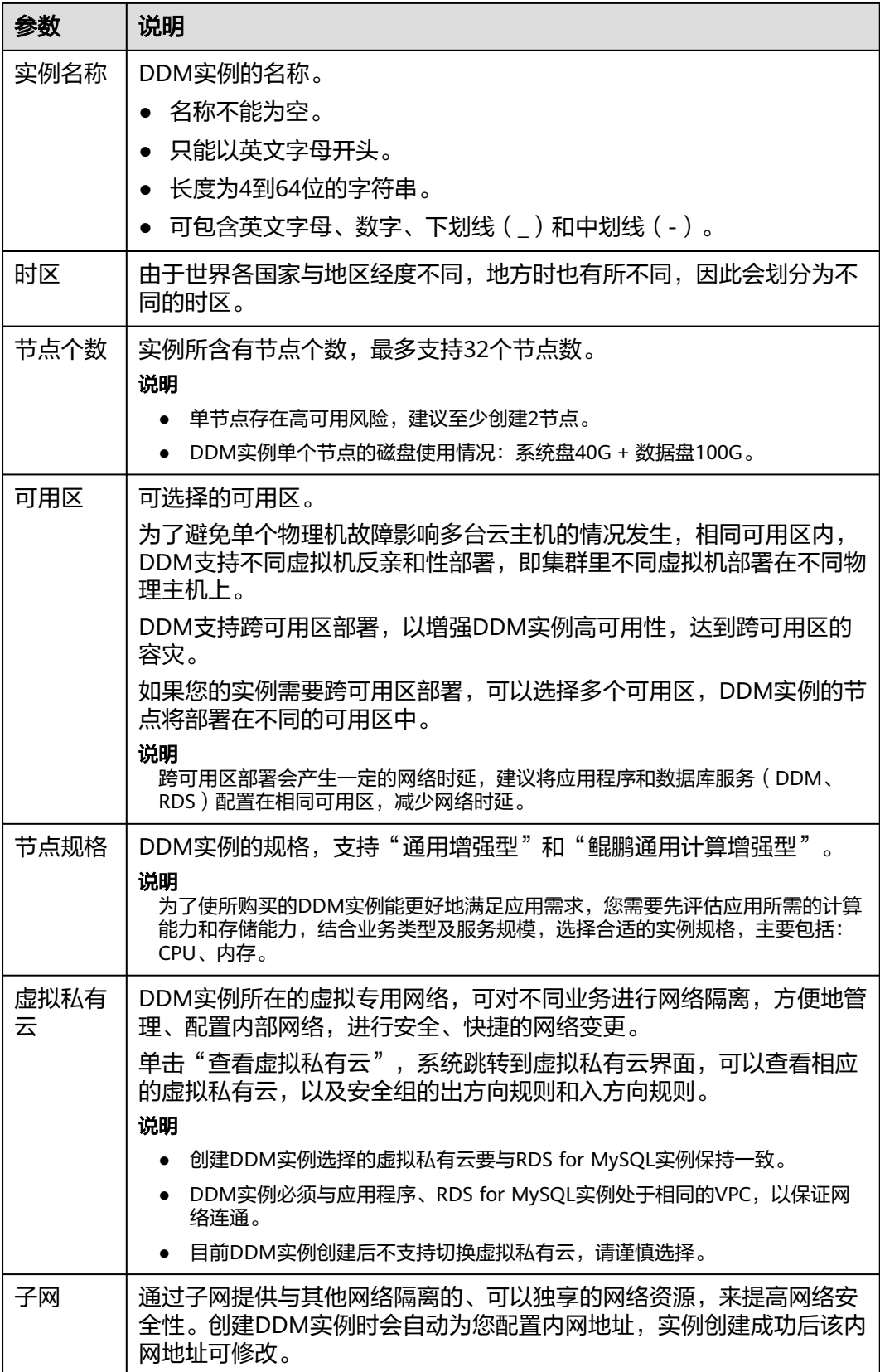

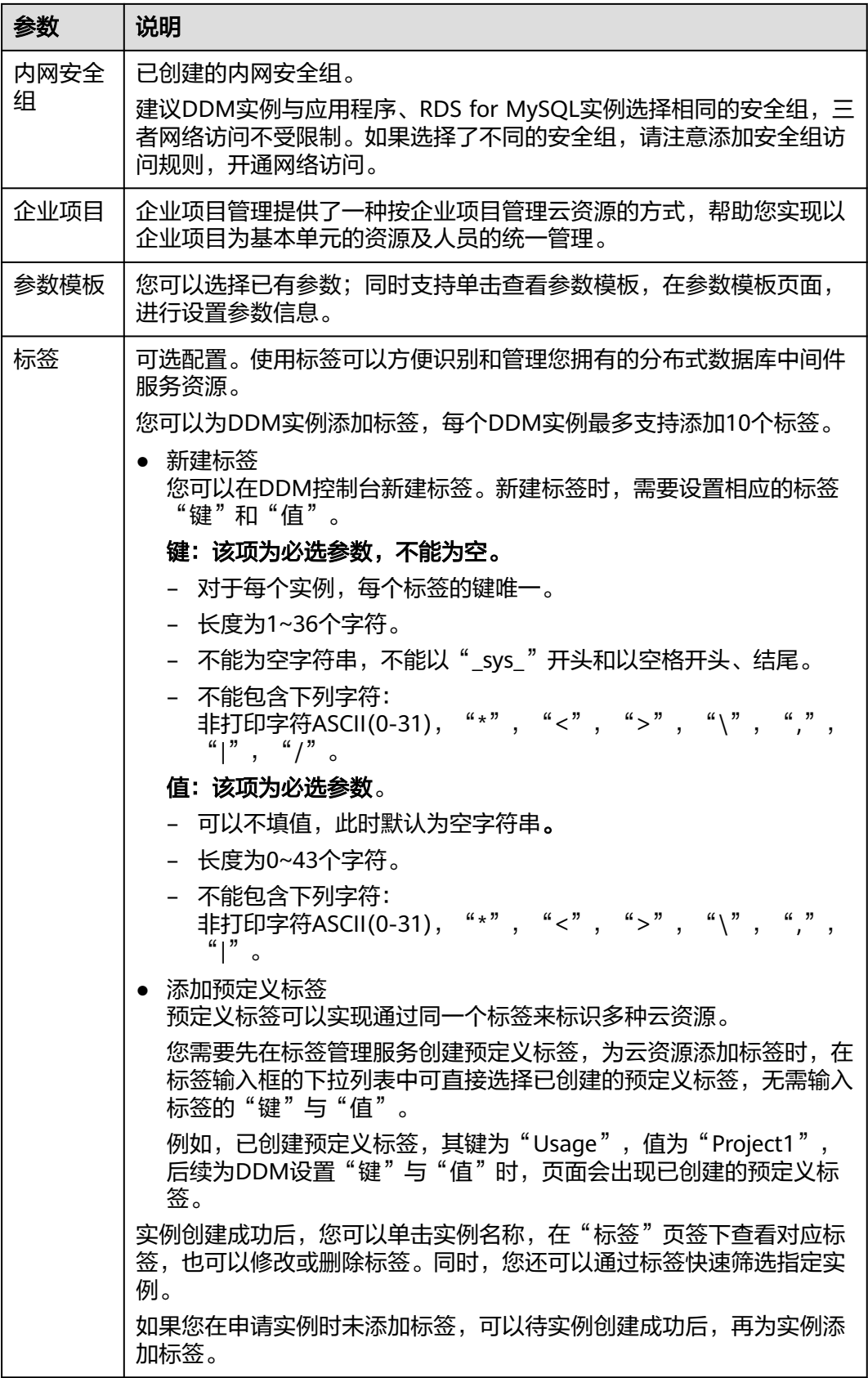

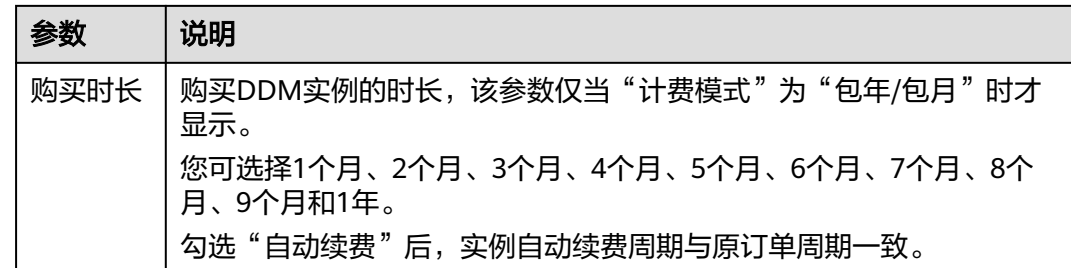

步骤**6** 实例信息设置完成后,单击页面下方"立即购买"。

- **步骤7** 确认配置信息,根据所选实例的计费模式进行后续操作。
	- 选择"按需计费"模式,单击"提交"。
	- 选择"包年/包月"模式,单击"去支付"。
- 步骤**8** 实例创建成功后,用户可以在"实例管理"页面对其进行查看和管理。

DDM服务端口默认为5066,实例创建成功后可修改。

具体请参见修改**DDM**[服务端口。](https://support.huaweicloud.com/usermanual-ddm/ddm_06_0036.html)

**----**结束

购买 **RDS for MySQL** 实例

- 步骤**1** 在华为云控制台登录页,输入账号及密码,登录华为云控制台。
- 步骤2 单击管理左上角的 <sup>©</sup>, 选择对应Region。
- **步骤3** 在控制页面单击 —— , 选择"数据库 > 云数据库 RDS", 讲入RDS控制台。
- **步骤4** 在实例管理页面,单击页面右上方的"购买数据库实例"。
- 步骤**5** 在购买数据库实例页面,设置实例相关信息。

相关参数的说明请参见创建**[RDS for MySQL](https://support.huaweicloud.com/qs-rds/rds_02_0008.html)**实例。

注意

- 支持5.7、8.0版本的RDS for MySQL实例与DDM实例进行关联。
- RDS for MySQL实例的虚拟私有云(VPC)和子网必须和DDM实例保持一致。如果 子网不一致,需要额外配置路由以确保网络互通。
- RDS for MySQL实例的规格建议不小于DDM的规格,否则会影响性能。

**步骤6** 实例信息设置完成后,单击页面下方"立即购买"。

步骤**7** 确认配置信息,单击"提交"。等待1-3分钟实例即可创建成功。

<span id="page-11-0"></span>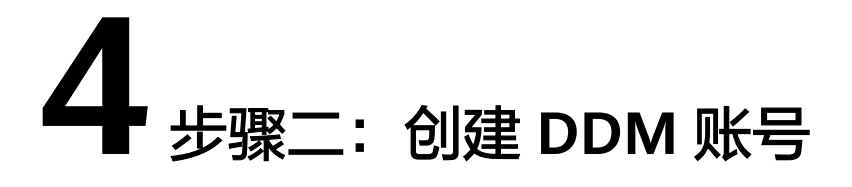

本章节主要介绍如何在控制台创建DDM账号。

# 操作步骤

- 步骤**1** 登录分布式数据库中间件控制台。
- 步骤**2** 在实例管理列表页面,单击目标实例名称,进入基本信息页面。
- 步骤**3** 在左侧导航栏选择"账号管理",进入账号管理页面。
- 步骤**4** 在账号管理页面,单击"创建DDM账号"。
- 步骤**5** 在弹框中填选账号信息。

#### 表 **4-1** 账号参数说明

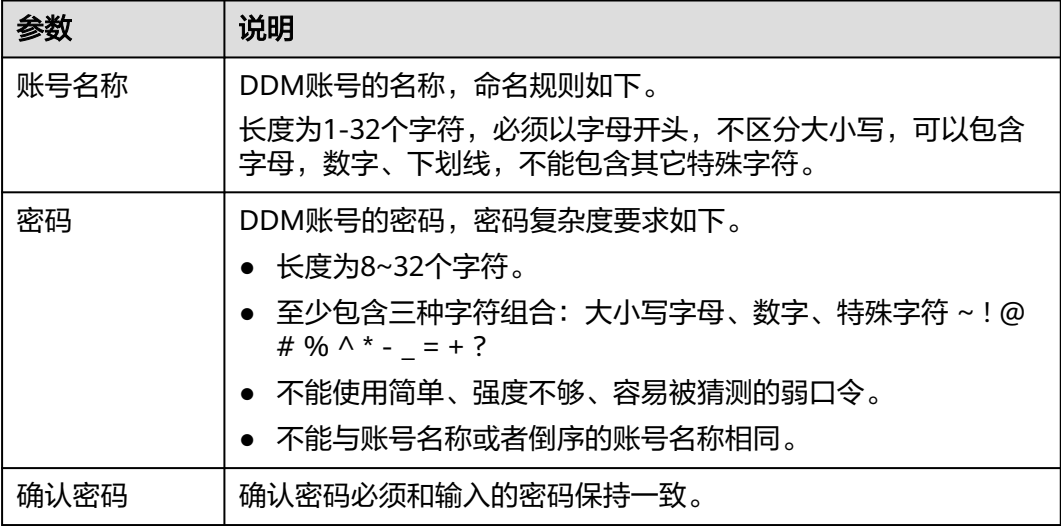

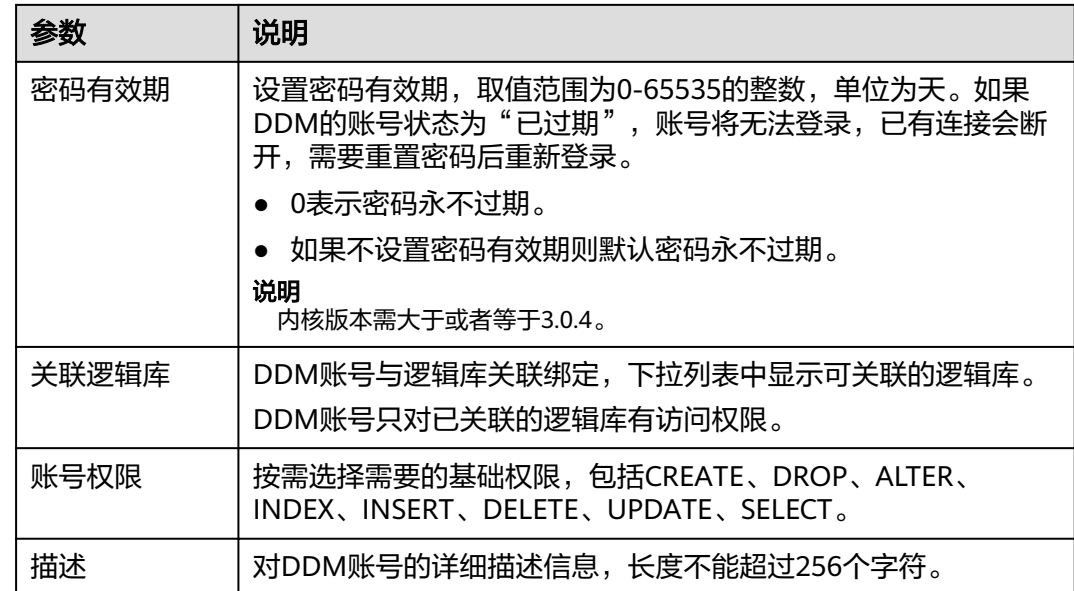

步骤**6** 信息填写完成,单击"确定"即可创建成功。

# <span id="page-13-0"></span>**5** 步骤三:创建逻辑库并关联 **RDS for MySQL** 实例

本章节主要介绍如何在DDM控制台上创建逻辑库,并与RDS for MySQL实例进行关 联。

# 使用须知

- 创建逻辑库时,仅支持关联和DDM实例处于相同VPC的RDS for MySQL实例,且 RDS for MySQL实例没有被其他DDM实例使用。DDM将在关联的RDS for MySQL实例上新建数据库,不会影响已有的库表。
- 创建逻辑库时,同一个逻辑库, RDS for MySQL实例大版本需要相同, 不可以混 用。
- 创建逻辑库时,同一个DDM实例可以创建多个逻辑库。多个逻辑库可关联同一个 RDS for MySQL实例。
- 一个RDS for MySQL实例无法被不同的DDM实例关联。
- 创建逻辑库时选多个分片的场合,分片名遵循"逻辑库名\_xxxx"的命名规则,其 中xxxx为从"0000"开始递增的数字。如逻辑库名为"db\_cbb5",总分片数为 2,则分片名为"db\_cbb5\_0000"和"db\_cbb5\_0001"。
- 创建逻辑库时,关联的RDS for MySQL实例不能处于只读状态。
- DDM在RDS for MySQL实例上创建的内部账号(DDMRW\*、DDMR\*、 DDMREP\*)请勿修改和删除,否则会影响业务。

# 前提条件

- 已创建DDM实例,状态为"运行中"。
- 已创建DDM账号。具体操作请参见<mark>创建账号</mark>。

# 操作步骤

- 步骤**1** 登录分布式数据库中间件控制台。
- 步骤**2** 在实例管理列表页面,单击目标实例操作栏"创建逻辑库"。

# 图 **5-1** 创建逻辑库-入口 1

#### ● 运行中 技需计赛<br> 202405/20 15:25…… 3.1.0.7 19 <mark> ■ </mark> 2024/05/20 15:25:02 GMT+08:00 default 创建逻辑库 登录 更多 > ddmwr<br>60 <mark>y chefrauna - Jacken</mark>n Awritt, chefr

您也可以在实例管理列表页面,单击目标实例名称,进入基本信息页面。在左侧导航 栏选择逻辑库管理页签,在页面右侧单击创建逻辑库。

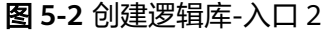

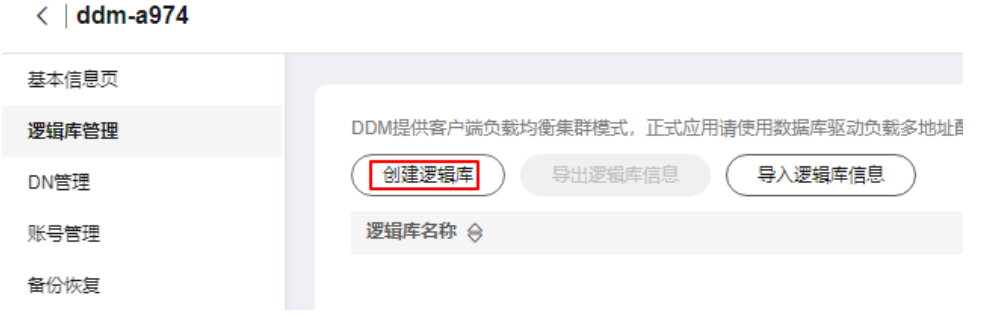

步骤**3** 在创建逻辑库页面,填选逻辑库模式、逻辑库名称、需要关联的DDM账号、数据节点 和逻辑库总分片数。

#### 图 **5-3** 创建逻辑库

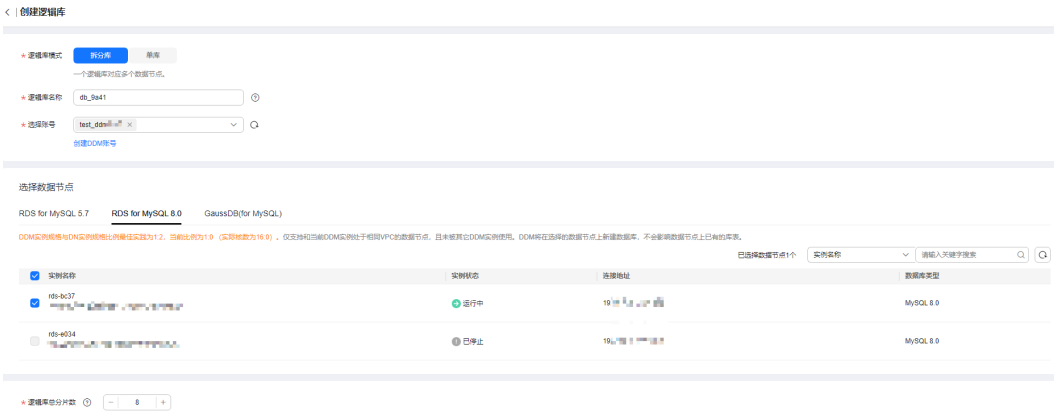

#### 表 **5-1** 参数说明

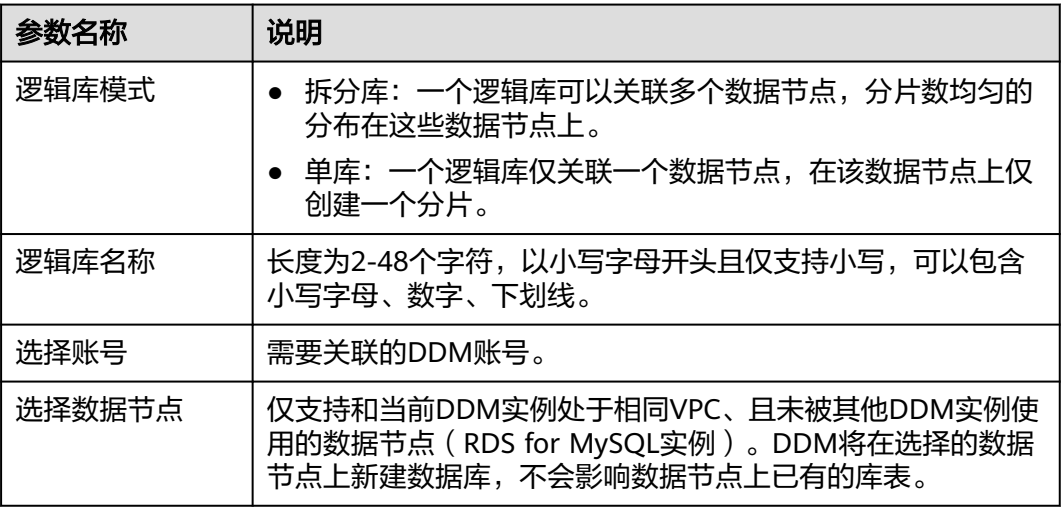

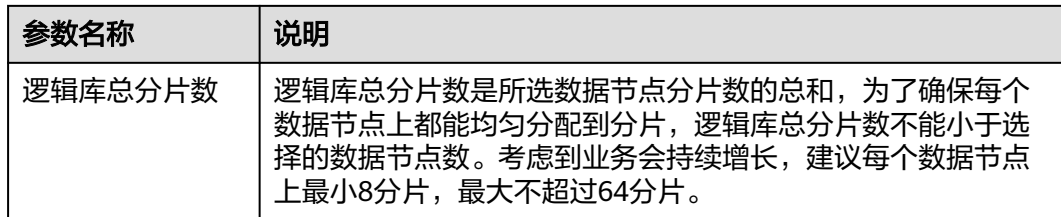

- 步骤**4** 单击"下一步"。
- 步骤5 在数据节点可用性检测页面,输入关联数据节点的账号及密码,单击"测试"。

#### 说明

数据节点账号所需权限: SELECT, INSERT, UPDATE, DELETE, CREATE, DROP, RELOAD, PROCESS, REFERENCES, INDEX, ALTER, SHOW DATABASES, CREATE TEMPORARY TABLES, LOCK TABLES, EXECUTE, REPLICATION SLAVE, REPLICATION CLIENT, CREATE VIEW, SHOW VIEW, CREATE ROUTINE, ALTER ROUTINE, CREATE USER, EVENT, TRIGGER WITH GRANT OPTION。

建议您提前在数据节点上创建具有上述权限的账号。

#### 图 **5-4** 数据节点可用性检测

数据节点可用性检测

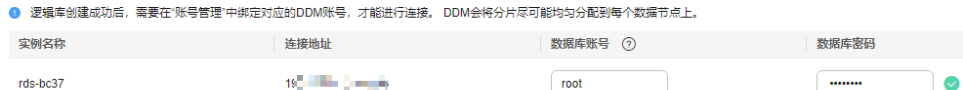

步骤**6** 测试通过后,单击页面下方的"完成"。

<span id="page-16-0"></span>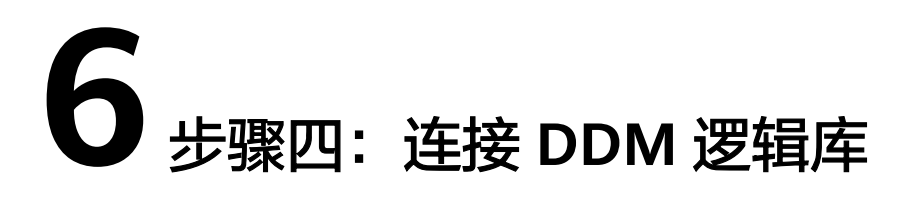

用户购买DDM实例后,可以使用Navicat等客户端连接DDM实例,也可以使用CLI或 JDBC驱动连接DDM实例中的目标逻辑库。

本章节指导用户如何连接DDM实例或逻辑库。

# 准备工作

连接DDM实例或逻辑库前,需要获取DDM实例或逻辑库的连接地址。

#### 获取 **DDM** 逻辑库连接地址

- 步骤**1** 登录分布式数据库中间件控制台。
- 步骤**2** 在实例管理界面单击DDM实例名称,进入实例基本信息页。
- 步骤**3** 在左侧导航栏选择"逻辑库管理",单击"连接地址列"的"查看"。

您也可以单击逻辑库名称进入逻辑库基本信息页面,在"连接地址"页签下查看"命 令行连接地址"和"jdbc连接地址"。

#### 图 **6-1** 逻辑库连接地址

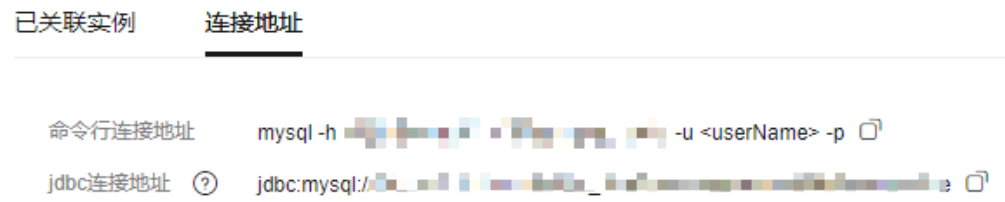

#### 说明

- 如果DDM实例有多个节点,页面内网地址只提供了一个IP地址,这是因为DDM集群支持了 负载均衡。可通过连接该地址连接到DDM集群,达到负载均衡效果。
- 有部分历史实例的内网地址提供了多个IP地址,是因为DDM集群未支持负载均衡,可通过 jdbc连接串达到负载均衡效果。
- 如果创建了只读组,每个组都会分配一个负载均衡连接地址,进行业务隔离。

# 连接方法概述

- 方法一:**Navicat**客户端连接**DDM**实例。
- 方法二:**MySQL**命令行连接**DDM**逻辑库。
- 方法三:**JDBC**[驱动连接](#page-19-0)**DDM**逻辑库。
- 方法四:[控制台连接](#page-20-0)**DDM**实例。

#### 说明

- 为保证系统安全,请使用与DDM实例处于同一VPC的弹性云服务器。
- 弹性云服务器已安装MySQL客户端或已配置MySQL连接驱动。
- 连接DDM实例前,需要先在工具中配置DDM实例信息。

# **Navicat** 客户端连接 **DDM** 实例

- 步骤**1** 登录分布式数据库中间件服务,单击需要连接的DDM实例名称,进入实例基本信息页 面。
- 步骤**2** 在"实例信息"模块的弹性公网IP单击"绑定"。绑定已购买的公网IP。
- 步骤**3** 在DDM管理控制台左侧选择虚拟私有云图标。单击"访问控制>安全组"。
- 步骤**4** 在安全组界面,单击操作列的"配置规则",进入安全组详情界面。在安全组详情界 面,单击"添加规则",弹出添加规则窗口。根据界面提示配置安全组规则,设置完 成后单击"确定"即可。

说明

绑定弹性公网IP后,建议您在内网安全组中设置严格的出入规则,以加强数据库安全性。

步骤**5** 打开Navicat客户端,单击"连接"。在新建连接窗口中填写主机IP地址(弹性公网IP 地址)、用户名和密码(DDM账号、密码)。

说明

Navicat客户端推荐使用版本为Navicat12。

**步骤6** 单击"连接测试",如果显示连接成功,单击"确定",等待1-2分钟即可连接成功。 连接失败会直接弹出失败原因,请修改后重试。

#### **----**结束

#### 说明

通过其他可视化的MySQL工具(例如 Workbench)连接DDM实例的操作与此章基本一致,不 做详细描述。

# **MySQL** 命令行连接 **DDM** 逻辑库

步骤**1** 登录弹性云服务器,打开命令行工具,输入以下命令。

mysql -h \${DDM\_SERVER\_ADDRESS} -P\${DDM\_SERVER\_PORT} -u\${DDM\_USER} -p [-D\${DDM\_DBNAME}] [--default-character-set=utf8][--default\_auth=mysql\_native\_password] [--ssl]

#### 表 **6-1** 参数说明

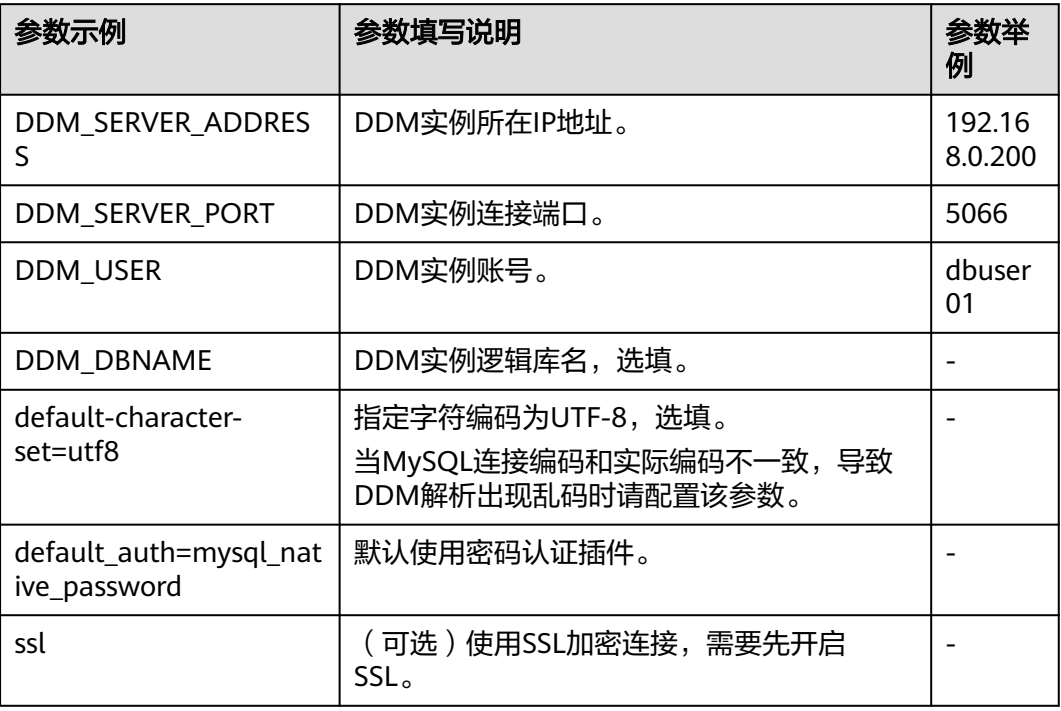

# 说明

- 如果您使用了MySQL 8.0的客户端,需要增加default auth=mysql\_native\_password参数。
- 如果您开启了SSL特性,默认使用加密连接。

#### 步骤**2** 下面为Windows服务器命令行窗口中使用表中举例参数MySQL命令连接服务器的回显 情况。

C:\Users\testDDM>mysql -h192.168.0.200 -P5066 -Ddb\_5133 -udbuser01 -p Enter password: Reading table information for completion of table and column names

You can turn off this feature to get a quicker startup with -A

Welcome to the MySQL monitor. Commands end with ;or \g. Your MySQL connection id is 5 Server version: 5.6.29

Copyright (c) 2000, 2016, Oracle and/or its affiliates. All rights reserved.

Oracle is a registered trademark of Oracle Corporation and/or its affiliates. Other names may be trademarks of their respective owners.

Type 'help;' or '\h' for help. Type '\c' to clear the current input statement.

mysql>

# <span id="page-19-0"></span>**JDBC** 驱动连接 **DDM** 逻辑库

#### 说明

使用以下操作步骤前,确保已安装JDBC驱动,建议JDBC驱动版本选择5.1.49及以上版本,JDBC 驱动下载地址:**[https://dev.mysql.com/doc/index-connectors.html](https://dev.mysql.com/downloads/connector/j/)**。

#### 步骤**1** 加载驱动程序。

Class.forname(com.mysql.jdbc.Driver);

#### 步骤**2** 打开数据库连接。

```
String username = "EXAMPLE_USERNAME_ENV" ;
String password = "EXAMPLE_PASSWORD_ENV" ;
String url = "jdbc:mysql://ip:port/db_name";
Connection con = DriverManager.getConnection(url , username , password);
```
#### 说明

- 认证用的用户名和密码直接写到代码中有很大的安全风险,建议在配置文件或者环境变量中 存放(密码应密文存放,使用时解密),确保安全。
- 本示例以用户名和密码保存在环境变量中为例,运行本示例前请先在本地环境中设置环境变 量(环境变量名称请根据自身情况进行设置)EXAMPLE\_USERNAME\_ENV和 EXAMPLE\_PASSWORD\_ENV。

上述样例中URL的参数取值可参见表**6-2**设置。

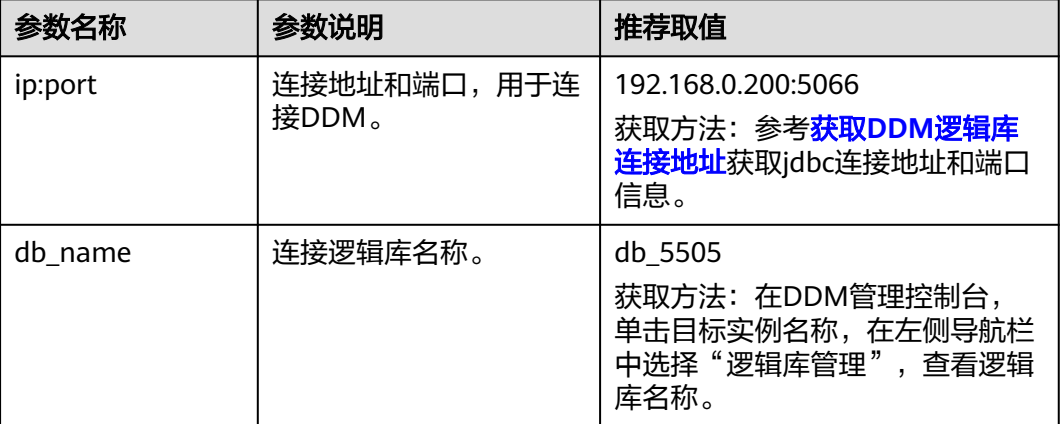

#### 表 **6-2** URL 参数说明

#### 步骤**3** 创建Statement对象。

Statement stmt = con.createStatement();

#### 步骤**4** 执行SQL语句。

ResultSet rs = stmt.executeQuery("select now() as Systemtime"); con.close();

### 步骤**5** (可选)优化代码。

loadBalanceAutoCommitStatementThreshold=5&loadBalanceHostRemovalGracePeriod=15000&loadBalance BlacklistTimeout=60000&loadBalancePingTimeout=5000&retriesAllDown=10&connectTimeout=10000&useSS L=true";

# <span id="page-20-0"></span>说明

- **loadBalanceAutoCommitStatementThreshold**和**retriesAllDown**参数必须按照以上样例 进行配置,否则在连接切换时可能进入死循环,导致栈溢出。
- 其余参数及相关配置说明请参见表**6-3**。

#### 表 **6-3** 参数说明

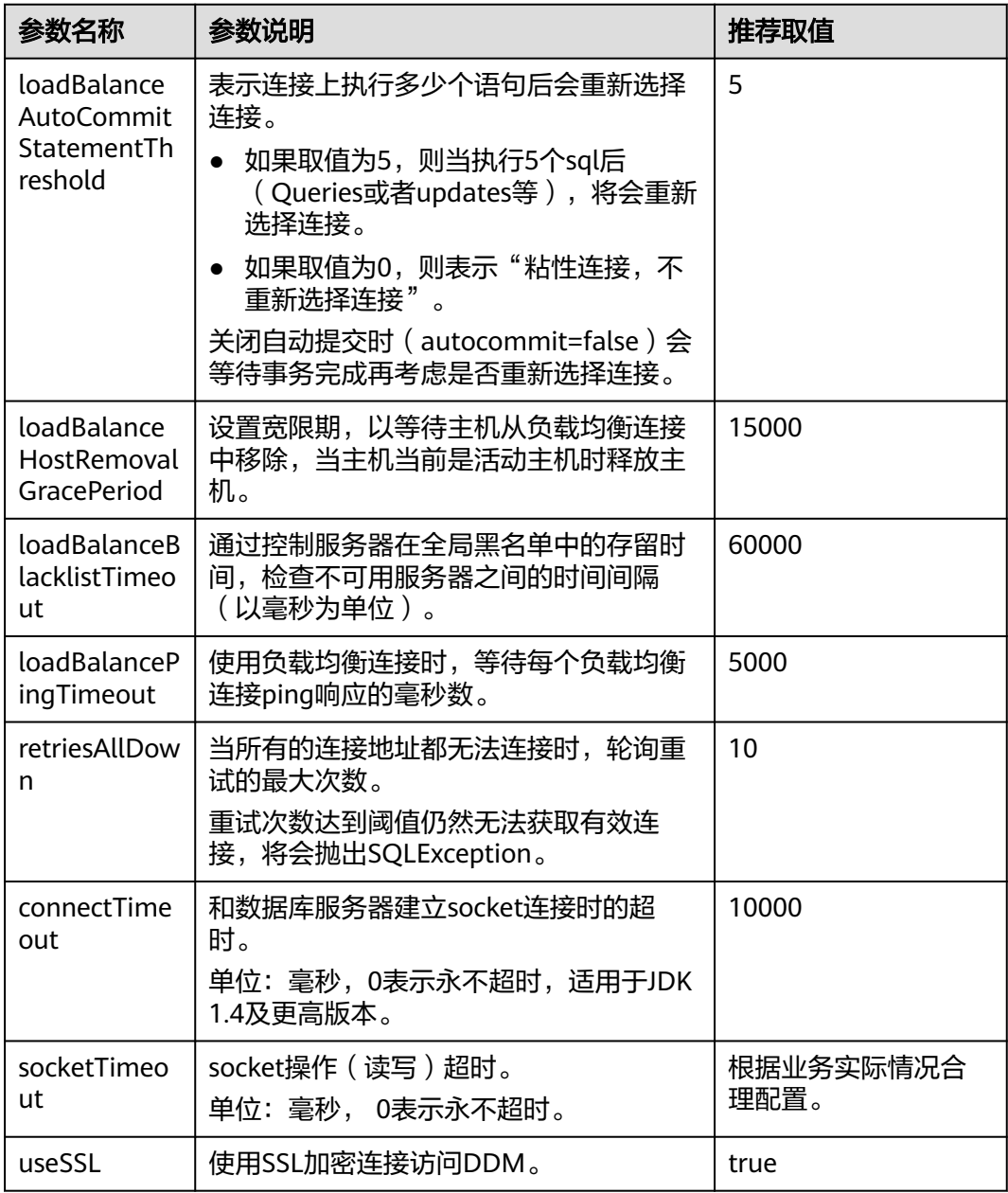

# **----**结束

# 控制台连接 **DDM** 实例

步骤**1** 在浏览器上输入DDM的Console地址、账号和密码,登录分布式数据库中间件服务管 理控制台。

(取消)

- 步骤**2** 在侧边栏选择"实例管理"。
- 步骤**3** 在实例列表操作栏,单击"登录"。

系统自动跳转至数据管理服务管理控制台的实例登录页面。

图 **6-2** 实例登录页面

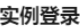

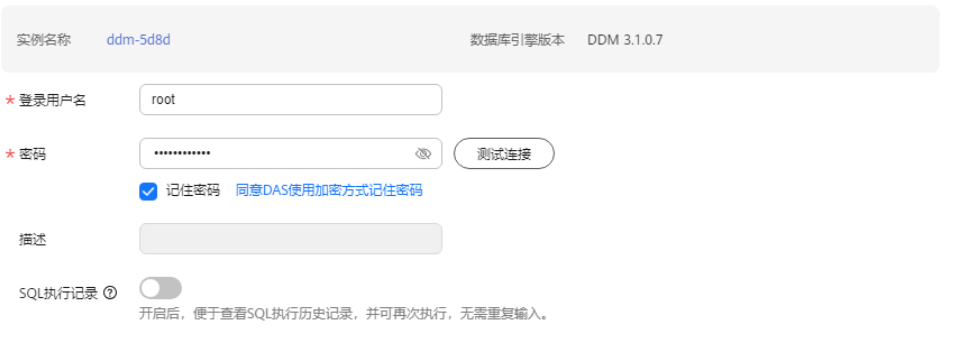

- 步骤**4** 在实例登录窗口中输入DDM账号和密码。
- 步骤5 单击"测试连接"并勾选"记住密码"。
- 步骤**6** (可选)选择"定时采集"和"SQL执行记录"。
- 步骤7 确认无误后,单击"登录"。

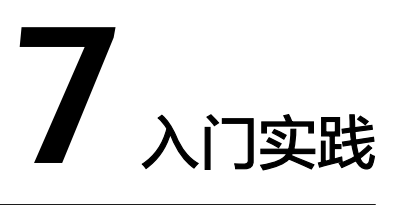

<span id="page-22-0"></span>当您购买并连接到DDM逻辑库后,可以根据自身的业务需求使用DDM提供的一系列常 用实践。

表 **7-1** 常用实践

| 场景    | 案例                              | 描述                                                                                |
|-------|---------------------------------|-----------------------------------------------------------------------------------|
| SQL语法 | SQL使用规范                         | 本实践主要介绍DDM中常见<br>SQL的使用规范。                                                        |
|       | DDL语法                           | 本实践主要介绍DDM中常见的<br>DDL语法, 如建库, 建表, 修改<br>表结构等。                                     |
|       | DML语法                           | 本实践主要介绍DDM中常见的<br>DML语法,如INSERT、<br>REPLACE、DELETE、<br>UPDATE、SELECT等。            |
| 分片变更  | 如何进行分片变更                        | 本实践主要介绍分片变更原理以<br>及如何进行分片变更的操作流<br>程。                                             |
| 分库分表  | 通过DDM对RDS for MySQL实<br>例进行分库分表 | 本实践主要介绍通过DDM对已<br>有RDS for MySQL实例进行分库<br>分表的操作流程。                                |
| 数据迁移  | 数据中心自建MySQL迁移到<br><b>DDM</b>    | 企业当前使用数据中心自建<br>MySQL,希望能使用DDM将数<br>据进行分布式存储。<br>本实践主要介绍将数据中心自建<br>MySQL数据库中数据迁移到 |
|       |                                 | DDM的操作流程。                                                                         |

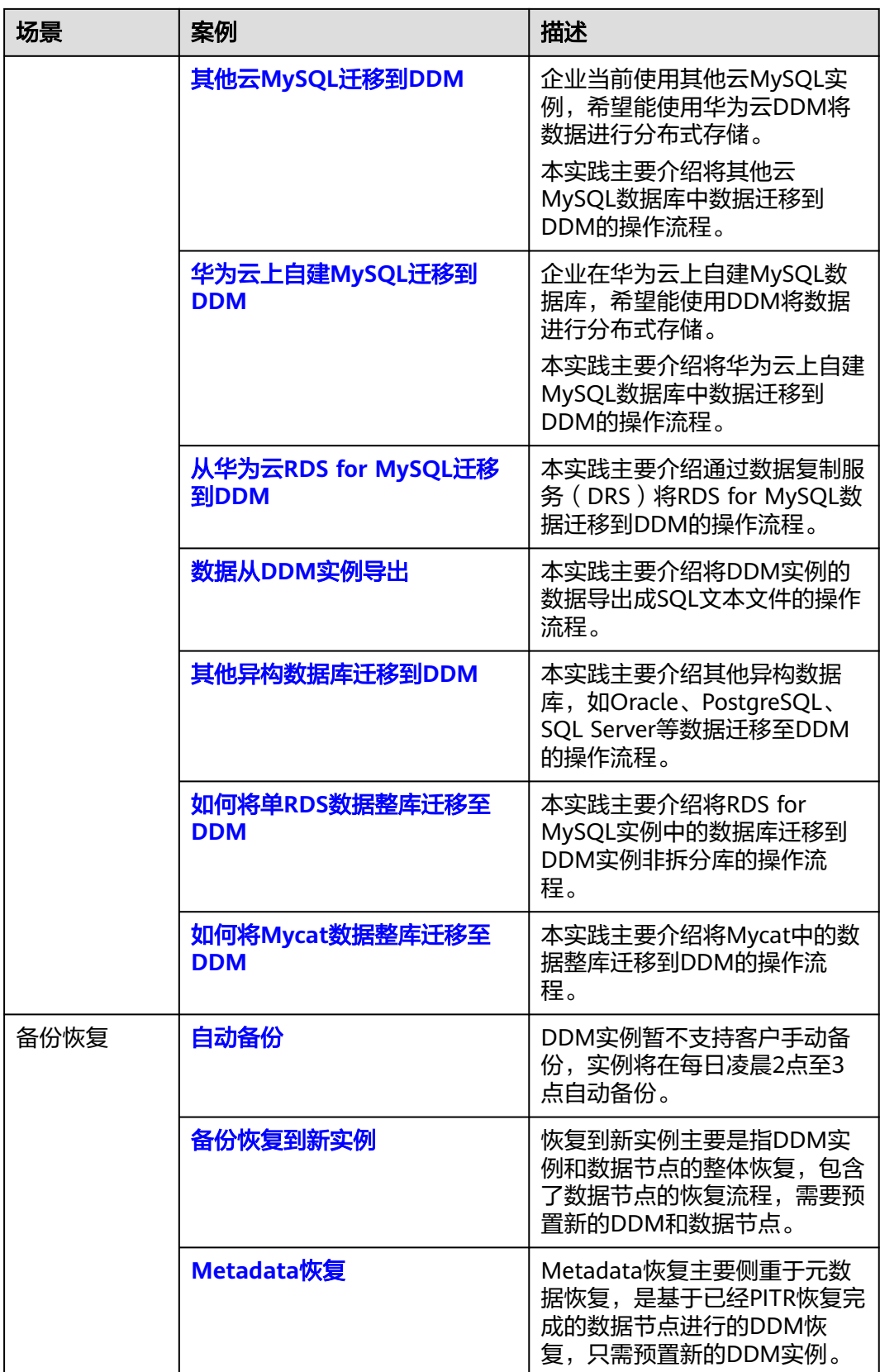

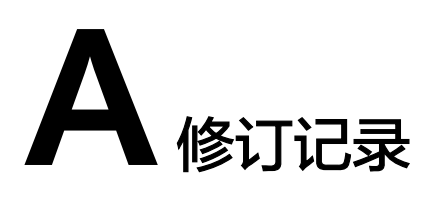

<span id="page-24-0"></span>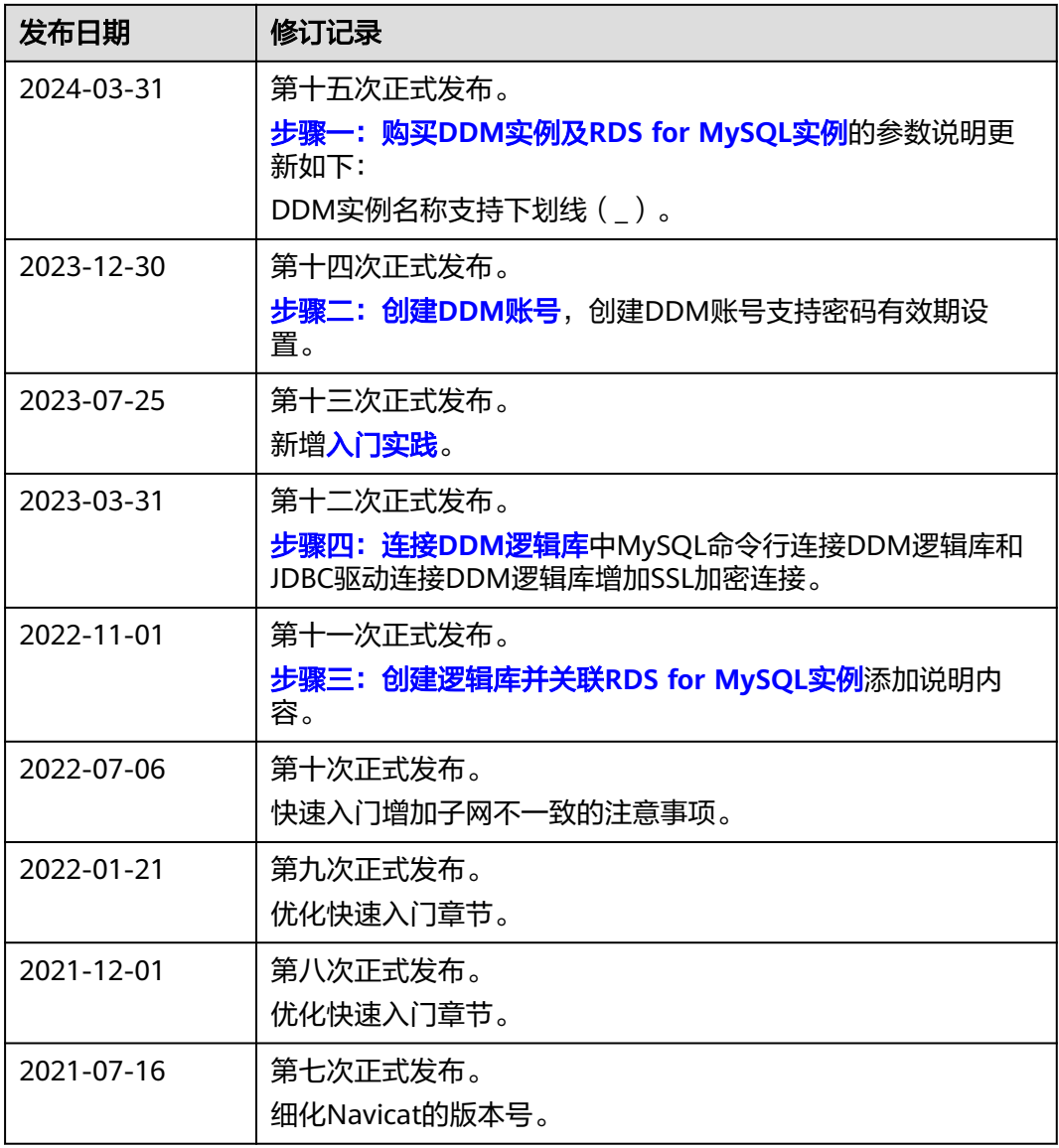

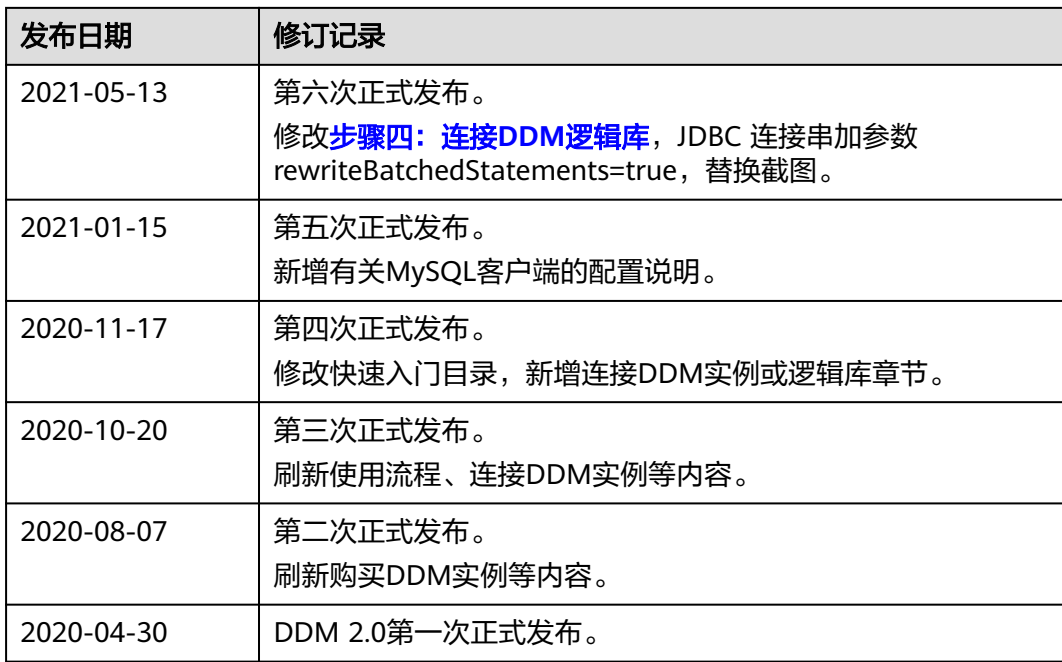